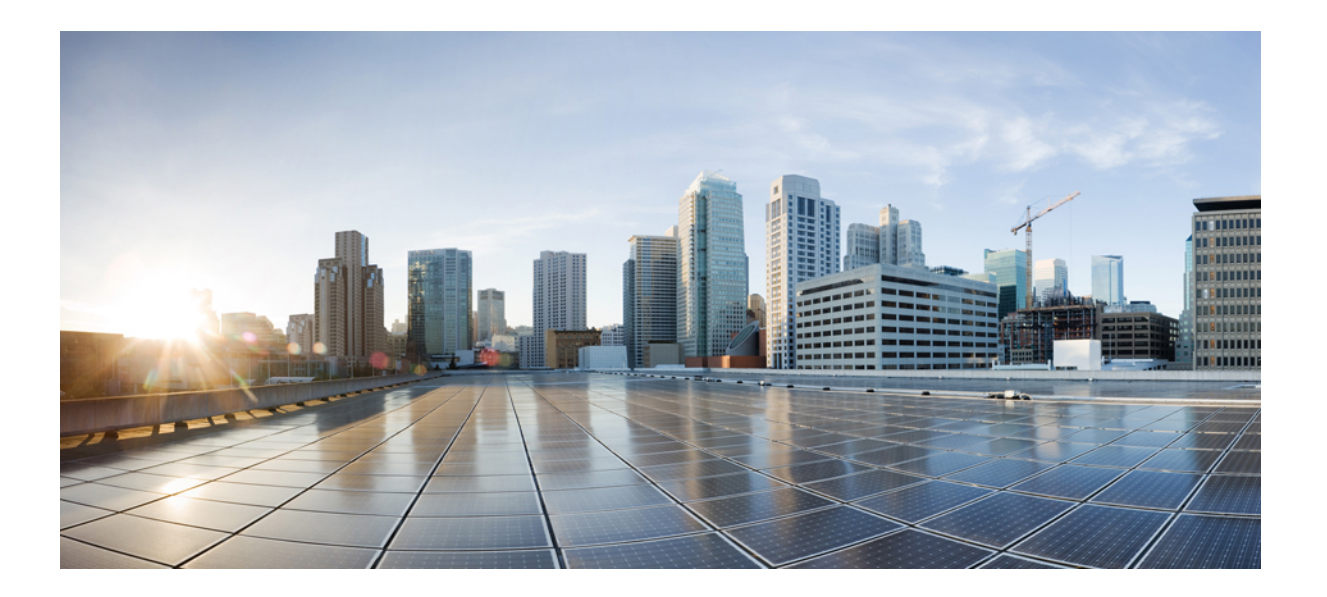

## **Cisco Unified SIP Phone 3905** 使用者指南(適用於 **Cisco Unified Communications Manager 10.0 (SIP)**)

第一次發佈日期**:** 2013 年 10 月 17 日

### **Americas Headquarters**

Cisco Systems, Inc. 170 West Tasman Drive San Jose, CA 95134-1706 USA http://www.cisco.com Tel: 408 526-4000 800 553-NETS (6387) Fax: 408 527-0883

關於本手冊中產品的規格及資訊如有變更,恕不另行通知。 本手冊中的所有聲明、資訊及建議被認爲是準確的,但不含任何類型的明示或暗示保證。 使用者必須對其任何 產品的使用承擔全部責任。

隨附產品的軟體授權及有限保證在產品隨附的資訊套件中皆有說明,並在此引用爲本合約的一部份。 如果您找不到軟體授權或有限保證,請聯絡您的 CISCO 代表獲取一 份。

下列資訊用於 A 類裝置的 FCC 規範: 本設備通過相關測試,符合 FCC 規則第 15 條之 A 類數位裝置的限制。 這些限制用於提供合理的保護,防止設備在商業環境中操作 時產生有害的干擾。 本設備會產生、使用及散發無線電頻率能量,若未依照說明手冊安裝及使用,可能會對無線電通訊產生干擾。 在住宅區域操作本設備可能會引起有害 干擾,此時使用者需要自費排除干擾。

下列資訊用於 B 類裝置的 FCC 規範: 本產品通過相關測試,符合 FCC 規則第 15 條之 B 類數位裝置的限制。 這些限制的目的,在於爲安裝裝置的住宅區提供合理保護, 避免其受到有害干擾。 本設備會產生、使用及散發無線電頻率能量,若未依照指示安裝及使用,可能會對無線電通訊產生干擾。 但對於某些特定安裝,則不保證不會發生 這類干擾。 當本設備對無線電或電視機收訊造成干擾時(可藉由開啓及關閉設備確定),極力建議使用者採用下列措施加以矯正:

•重新定位或調整接收天線的位置。

•增大本設備與接收器之間的距離。

•將本設備與接收器分別連接至不同的電路插座。

•聯絡經銷商或有經驗的無線電/電視機技師尋求協助。

未經 Cisco 授權而擅自修改本產品可能使 FCC 核准失效,並且取消您操作本產品的權限

TCP 表頭壓縮的 Cisco 實作採用 University of California, Berkeley (UCB) 開發的程式,此程式是 UCB 的公共領域版 UNIX 作業系統的一部份。 保留所有權利。 Copyright © 1981, Regents of the University of California。

盡管有任何其他保證,這些供應商的所有文件檔案及軟體皆「按原樣」提供,包含其原有的所有錯誤。 CISCO 及上述供應商否認所有明示或暗示的保證,包括但不限於適 銷性、適用於特定用途及任何不侵權保證,或在交易、使用或貿易實踐過程中引起的任何保證。

在任何情況下,對於因使用或無法使用本手冊而引起的任何間接、特殊、隨發或偶發損害,包括但不限於利潤損失、資料遺失或損壞,CISCO 或其供應商概不負責,即使 CISCO 或其供應商已被告知存在此類損害的可能。

此文件內所使用的任何網際網路通訊協定 (IP) 位址及電話號碼皆為虛構。 此文件內所列之範例、指令顯示輸出、網路拓撲圖及其他圖表僅供說明之用。 若有任何說明內容 中所使用的 IP 位址及電話號碼與實際情況雷同,純屬巧合,絕非蓄意。

Cisco 及 Cisco 標誌是 Cisco Systems, Inc. 及/或其子公司在美國與其他國家/地區的商標。 若要檢視 Cisco 商標列表,請連線至下列 URL: [http://www.cisco.com/go/](http://www.cisco.com/go/trademarks) [trademarks](http://www.cisco.com/go/trademarks)。 文中所提及之第三方商標均屬於其各自所有者。 「合作夥伴」一詞不表示 Cisco 與其他任何公司之間具有合作關係。 (1110R)

© 2013 Cisco Systems, Inc. All rights reserved.

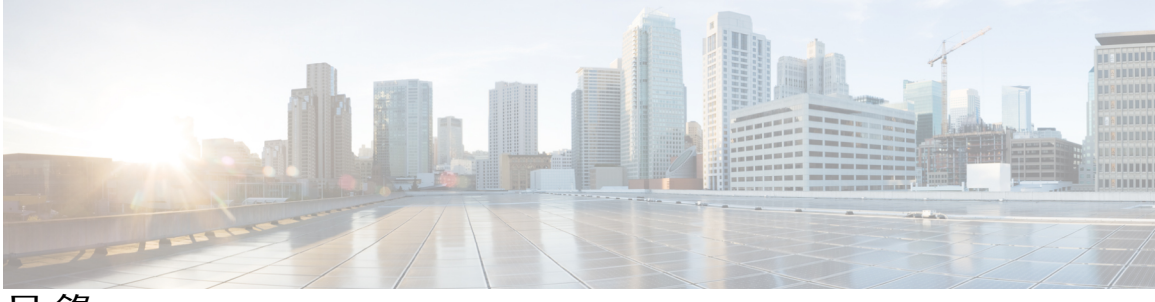

目錄

[快速入門](#page-4-0) **1**

[協助工具功能](#page-4-1) **1**

[電話連接](#page-4-2) **1**

[按鈕與硬體](#page-6-0) **3**

[電話螢幕](#page-8-0) **5**

[座架](#page-8-1) **5**

[調整話筒座](#page-9-0) **6**

#### [基本操作](#page-10-0) **7**

[撥打電話](#page-10-1) **7**

[重撥號碼](#page-10-2) **7**

[撥打國際號碼](#page-10-3) **7**

[使用強制授權碼撥話](#page-11-0) **8**

#### [接聽來電](#page-11-1) **8**

[使用「暫掛」功能接聽來電](#page-11-2) **8**

[使用「代接」接聽來電](#page-12-0) **9**

[使用群組代接接聽來電](#page-12-1) **9**

[回應插撥通知](#page-12-2) **9**

#### [管理通話](#page-13-0) **10**

[轉撥所有來電](#page-13-1) **10**

[將通話轉接至其他號碼](#page-13-2) **10**

[完成轉接前切換通話](#page-14-0) **11**

[保留通話](#page-14-1) **11**

[靜音電話](#page-14-2) **11**

#### [會議](#page-15-0) **12**

Г

[召開會議](#page-15-1) **12** [從會議中移除通話方](#page-15-2) **12** [檢視電話資訊](#page-16-0) **13**

登入 Cisco Unified [Communications](#page-16-1) Self Care 入口網站 **13**

#### [通話歷史記錄](#page-18-0) **15**

[檢視通話記錄](#page-18-1) **15**

[從通話記錄撥號](#page-19-0) **16**

#### [語音信箱](#page-20-0) **17**

[個人化語音信箱](#page-20-1) **17**

[查看有無語音留言](#page-20-2) **17**

[聽取語音留言](#page-21-0) **18**

#### [進階操作](#page-22-0) **19**

[通話功能](#page-22-1) **19**

- [自動接聽](#page-22-2) **19**
- [自動插話](#page-22-3) **19**
- [共用線路](#page-22-4) **19**
- [傳呼電話](#page-23-0) **20**

#### [使用者偏好](#page-24-0) **21**

[變更鈴聲](#page-24-1) **21**

[線路設定](#page-24-2) **21**

#### [產品安全與安全性](#page-26-0) **23**

[安全與效能資訊](#page-26-1) **23**

- [電力中斷](#page-26-2) **23**
- [外接裝置](#page-26-3) **23**

[藍牙無線耳機的效能](#page-27-0) **24**

[電力資訊](#page-27-1) **24**

#### FCC [守規聲明](#page-27-2) **24**

FCC 第 15.21 [部分聲明](#page-27-3) **24**

FCC RF [輻射暴露聲明](#page-27-4) **24**

FCC 接收器與 B [類數位裝置聲明](#page-28-0) **25**

Cisco [產品安全性概觀](#page-28-1) **25**

#### [保固](#page-30-0) **27**

Cisco [一年有限硬體保固條款](#page-30-1) **27**

<span id="page-4-0"></span>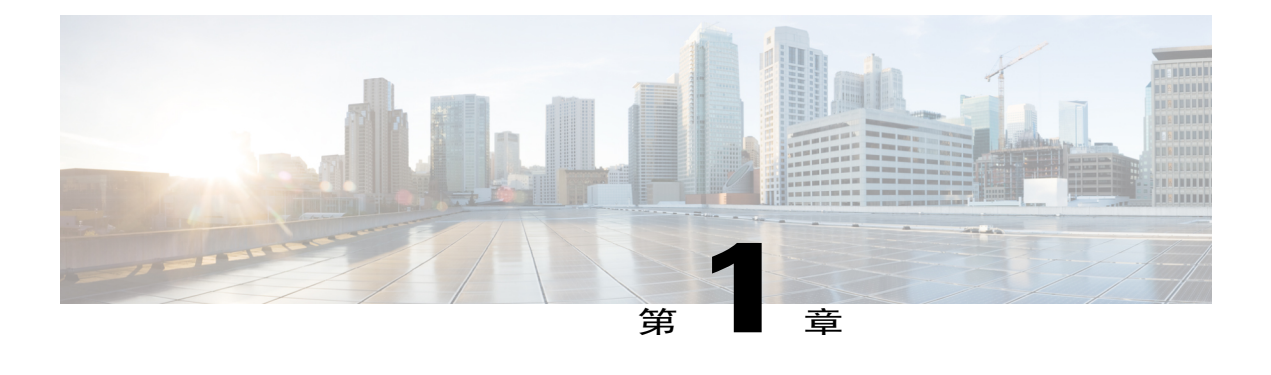

# 快速入門

- •[協助工具功能](#page-4-1), 第 1 頁
- •[電話連接](#page-4-2), 第 1 頁
- •[按鈕與硬體](#page-6-0), 第 3 頁
- •[電話螢幕](#page-8-0), 第 5 頁
- •[座架](#page-8-1), 第 5 頁
- •[調整話筒座](#page-9-0), 第 6 頁

# <span id="page-4-1"></span>協助工具功能

Cisco Unified SIP Phone 3905 提供協助工具功能供視障、聽障及行動不便人士使用。

[http://www.cisco.com/en/US/docs/voice\\_ip\\_comm/cuipph/all\\_models/accessibility/english/user/guide/access\\_](http://www.cisco.com/en/US/docs/voice_ip_comm/cuipph/all_models/accessibility/english/user/guide/access_3905.html) [3905.html](http://www.cisco.com/en/US/docs/voice_ip_comm/cuipph/all_models/accessibility/english/user/guide/access_3905.html)

下列 Cisco 網站亦提供協助工具的詳細資訊:

<http://www.cisco.com/web/about/responsibility/accessibility/index.html>

## <span id="page-4-2"></span>電話連接

I

遵照下圖將電話連接至網路。

 $\mathbf I$ 

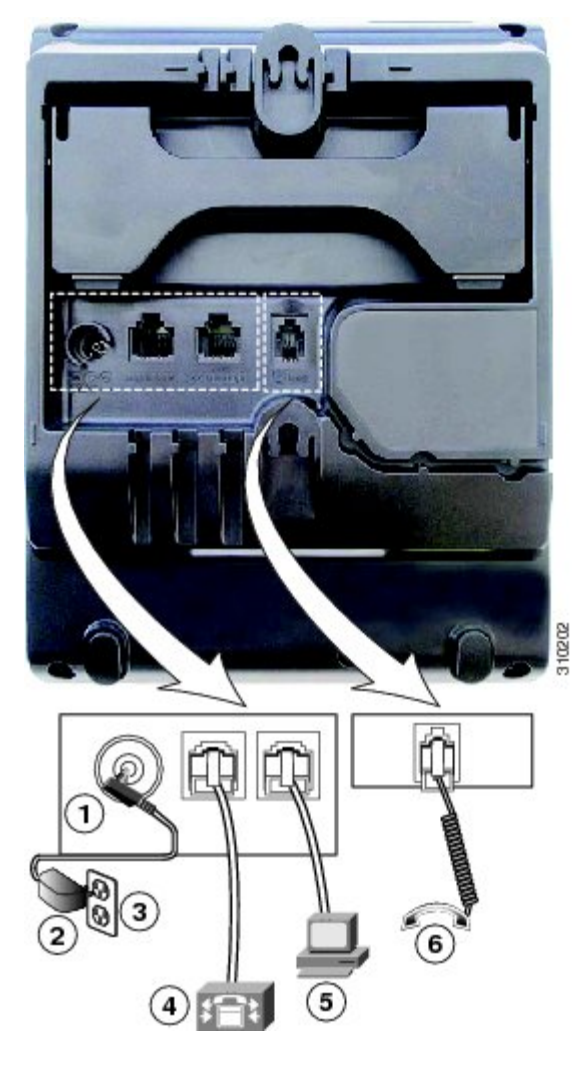

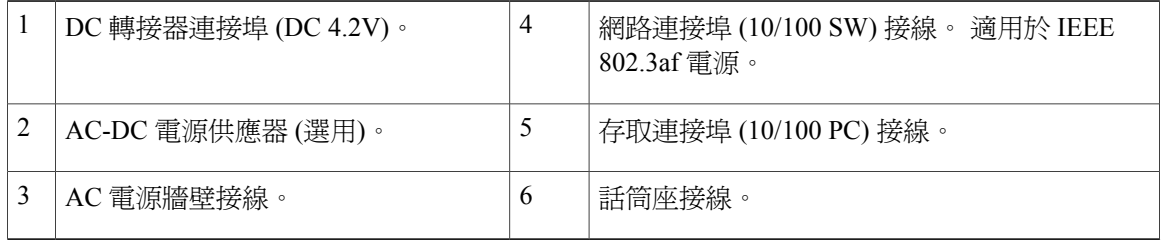

 $\Gamma$ 

# <span id="page-6-0"></span>按鈕與硬體

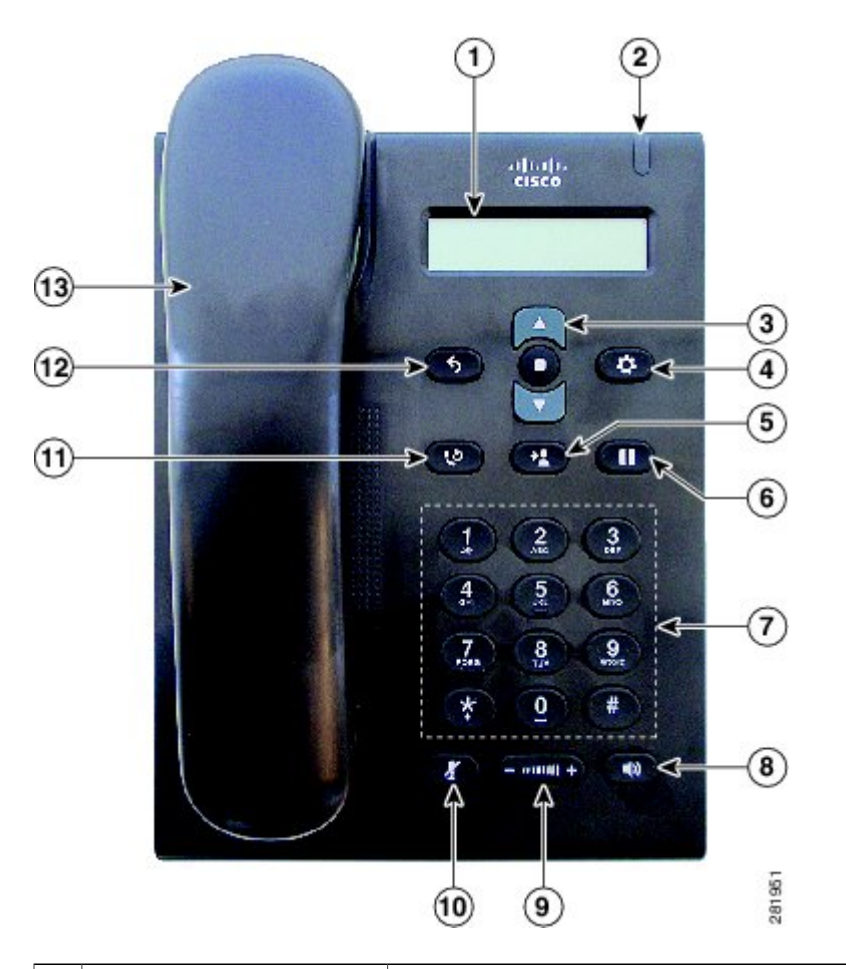

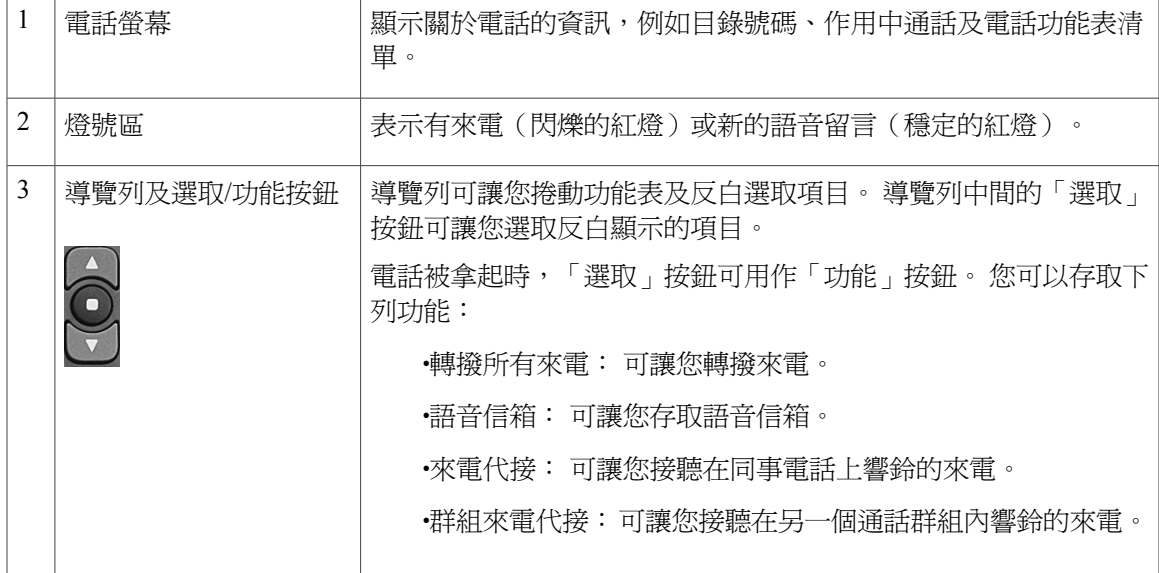

T

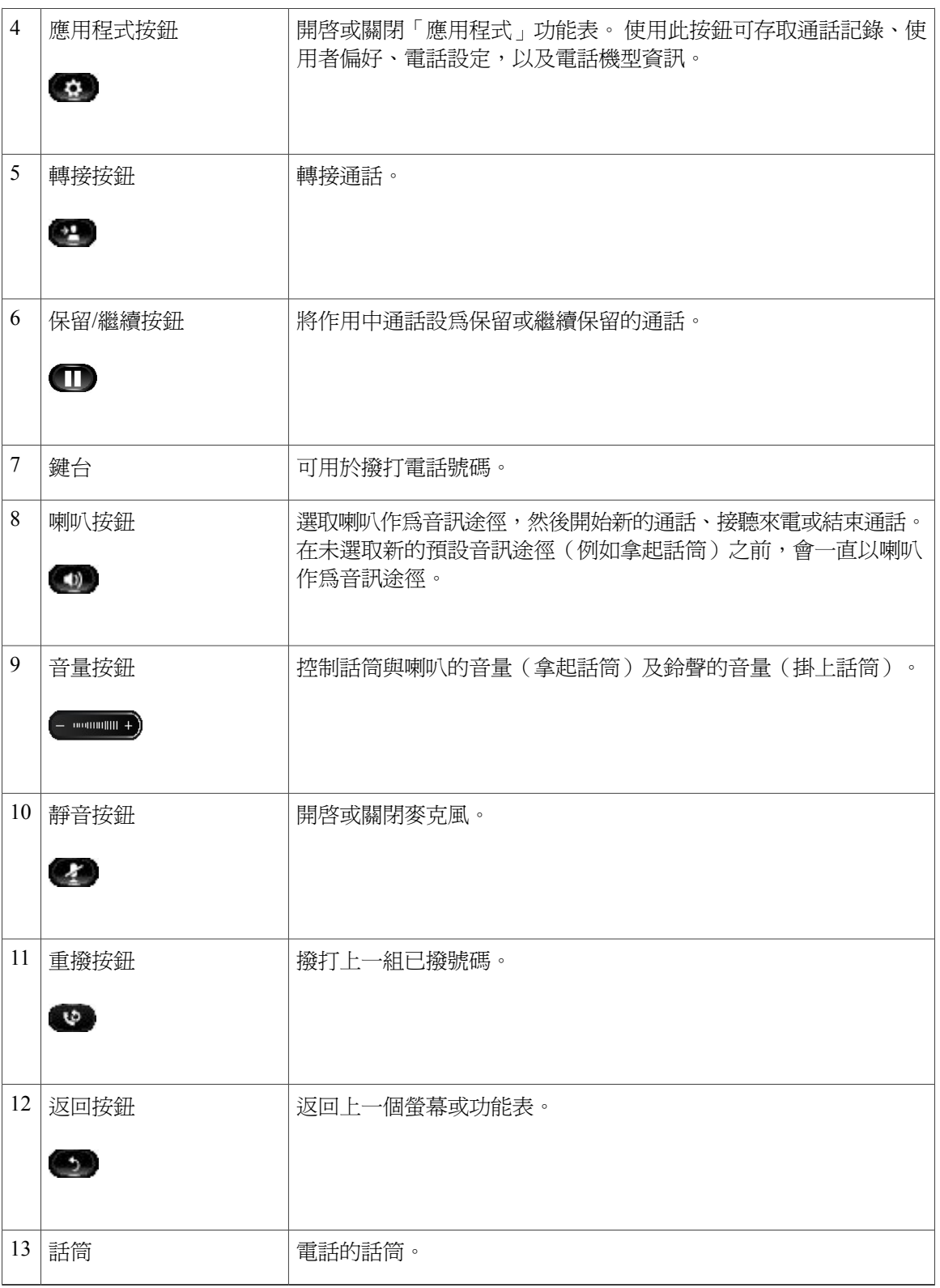

# <span id="page-8-0"></span>電話螢幕

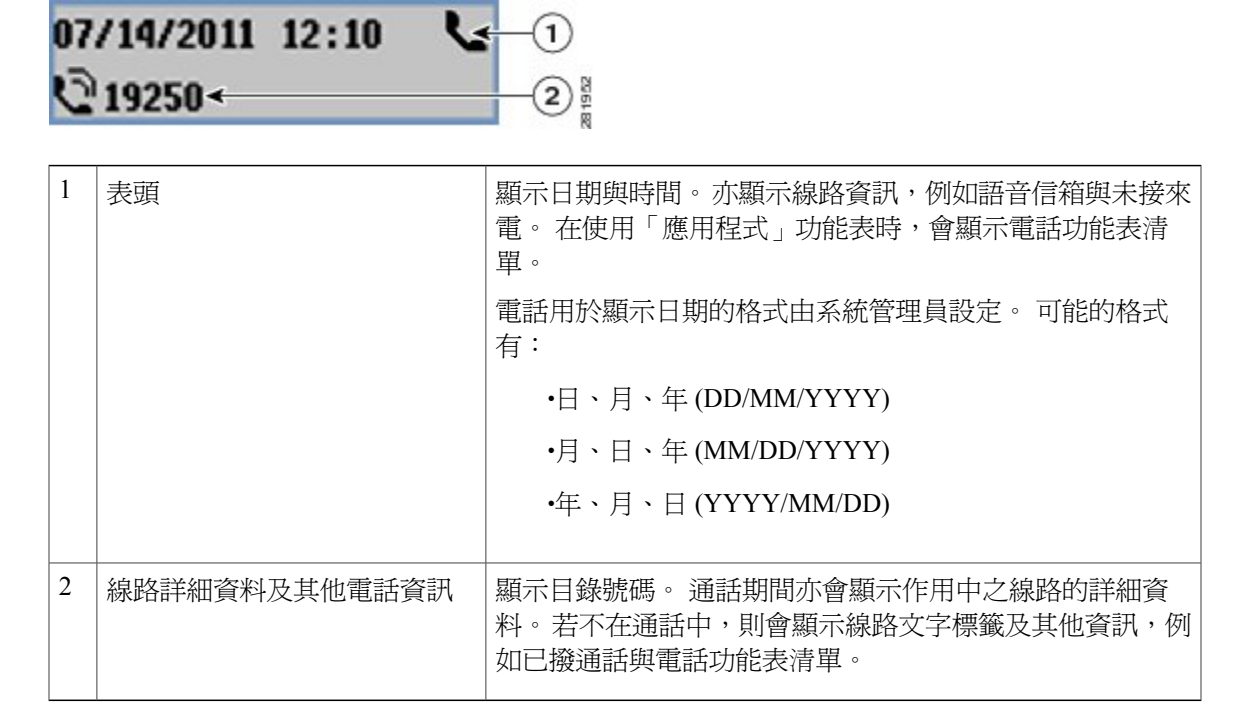

# <span id="page-8-1"></span>座架

 $\mathbf I$ 

Cisco Unified IP Phone 3905 配備摺疊式座架。 展開座架可以調高電話的檢視角度。

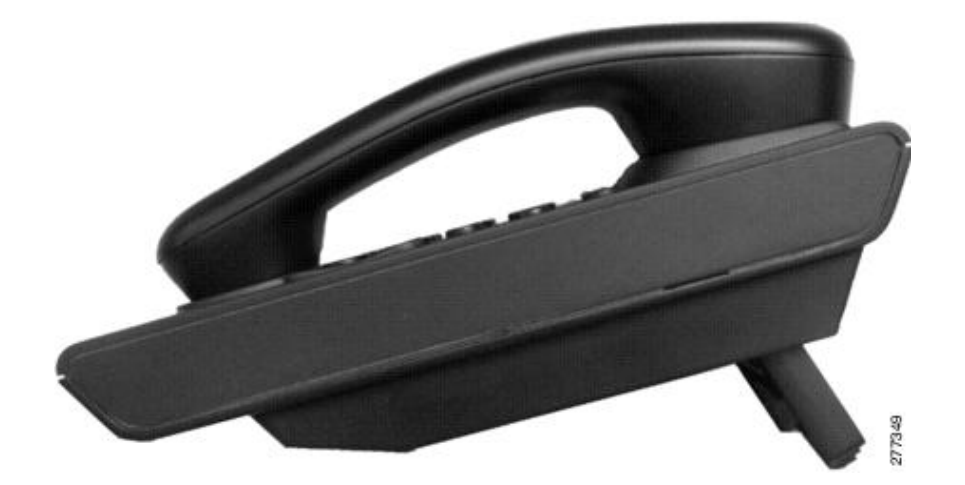

# <span id="page-9-0"></span>調整話筒座

使用壁掛式電話時,可能需要調整話筒座,確保聽筒不會滑出托架。

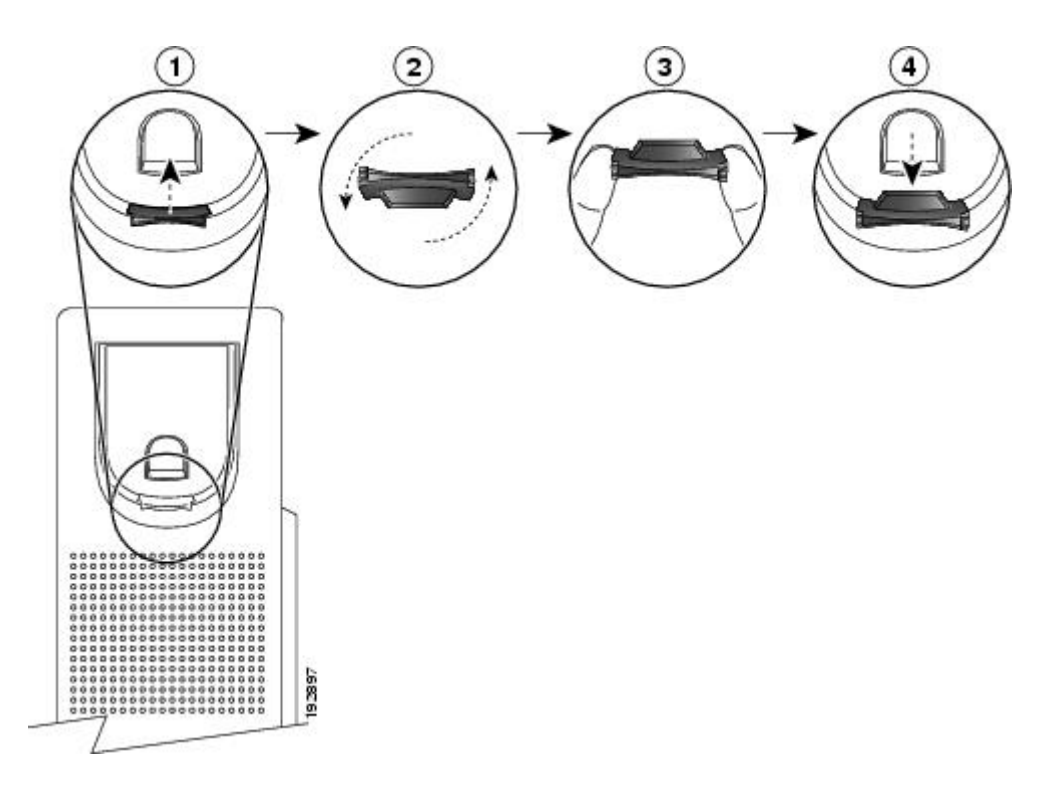

程序

步驟 **1** 從托架取下話筒,並從話筒座拉出方形塑膠片。

- 步驟 **2** 將塑膠片旋轉 180 度。
- 步驟 **3** 以兩根手指捏住塑膠片,並將截角處朝向自己。
- 步驟 **4** 將膠片對齊托架的插槽,將其插入插槽中。 旋轉後之膠片的頂部會突出。
- 步驟 **5** 然後將話筒放回話筒座。

<span id="page-10-0"></span>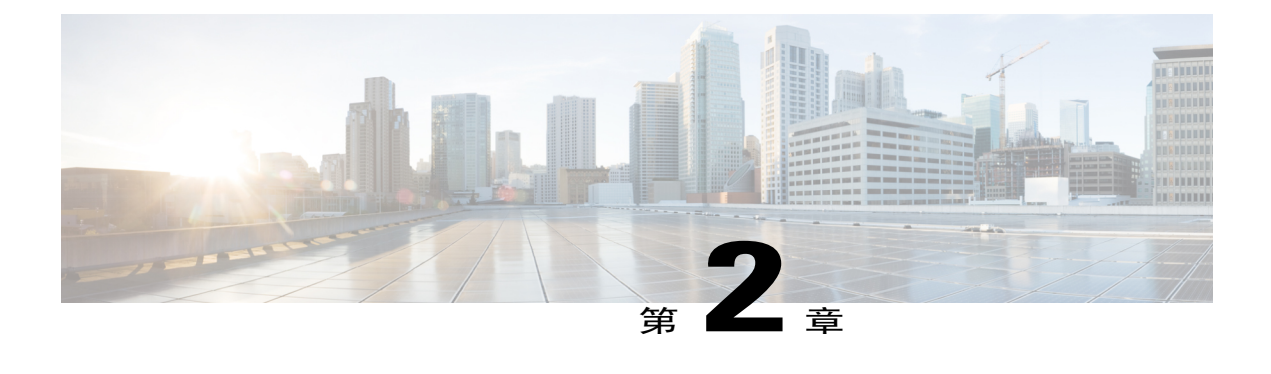

# 基本操作

- •[撥打電話](#page-10-1), 第 7 頁
- •[接聽來電](#page-11-1), 第 8 頁
- •[回應插撥通知](#page-12-2), 第 9 頁
- •[管理通話](#page-13-0), 第 10 頁
- •[靜音電話](#page-14-2), 第 11 頁
- •[會議](#page-15-0), 第 12 頁
- •[檢視電話資訊](#page-16-0), 第 13 頁
- •登入 Cisco Unified [Communications](#page-16-1) Self Care 入口網站, 第 13 頁

## <span id="page-10-2"></span><span id="page-10-1"></span>撥打電話

### 重撥號碼

「重撥」讓您按「重撥」按鈕即可撥打最近撥出的電話號碼。

程序

若要重撥某個號碼,接重撥按鈕 按此按鈕時,拿起或掛上話筒皆無影響。

### <span id="page-10-3"></span>撥打國際號碼

加號撥號可讓您按住"\*"鍵至少1秒鐘的時間,新增"+"加號作為電話號碼中的第一個數字以 代表國際撥號。 此功能僅適用於拿起電話撥號。

#### 程序

步驟 **1** 按住 "\*" 鍵至少 1 秒鐘。 輸入 + 號作為電話號碼中的第一個數字。 對應的聲音會停止,表示 \* 已經變更為 + 號碼。 步驟 **2** 撥打國際號碼。

### <span id="page-11-0"></span>使用強制授權碼撥話

您的電話支援強制授權碼 (FAC),管理員可使用此授權碼來管理通話存取權限。 管理員會向您提供 此授權碼。 「強制授權碼」功能在啟用後,使用者必須輸入有效的授權碼才會接通來電。

#### 程序

- 步驟 **1** 撥號。
- 步驟 **2** 於提示音之後,輸入強制授權碼 (FAC)。

## <span id="page-11-1"></span>接聽來電

「接聽」可以讓您接聽電話上等候時間最久的通話,包括處於警示狀態的保留回復通話及重接駐留 通話。 來電的優先順序一律高於保留回復通話或重接駐留通話。 有來電時,電話螢幕上會顯示一個通知視窗,稱為來電多士。 來電多士在預設的時間內保持可見。 如果來電已從另一部電話轉撥,您可能會在來電多士中看到附加資訊,表示來電已經轉撥。 您可以使用自訂線路過濾器過濾來電。 您可以建立最多二十個自訂線路過濾器或使用預先設定的過 濾器。

如需更多資訊,請聯絡系統管理員。

### <span id="page-11-2"></span>使用「暫掛」功能接聽來電

「暫掛」功能可用於啓動電話上的功能,方法是迅速按下電話托架上的壓簧開關按鈕,然後放開。

程序

快速按下壓簧開關,然後放開,即可接聽來電。

### <span id="page-12-0"></span>使用「代接」接聽來電

「來電代接」可將同事電話上響鈴的來電,轉接至您的電話由您接聽。 您若與同事共同分擔通話處 理工作,即可使用「來電代接」。

代接可讓您接聽在來電代接群組內其他電話上響鈴的來電。

如有多通來電等候代接,您的電話會先代接等候時間最久的來電 (響鈴時間最長的通話)。

系統管理員會設定您所屬的來電代接群組,並根據您的通話處理需求與工作環境,設定來電代接按 鈕。

程序

- 步驟 **1** 按功能按鈕 。
- 步驟 **2** 使用導覽鍵台捲動及選取代接。
- 步驟 **3** 按功能按鈕可將代接群組內響鈴的來電轉接至您的電話。
- 步驟 **4** 拿起話筒即可接通來電。

### <span id="page-12-1"></span>使用群組代接接聽來電

群組代接可讓您使用系統管理員提供的群組代接號碼接聽來電代接群組外部之電話上的來電。

#### 程序

- 步驟 **1** 按功能按鈕 。
- 步驟 **2** 使用導覽鍵台捲動及選取群組代接。
- 步驟 **3** 按功能按鈕 。
- 步驟 **4** 輸入群組代接號碼以接聽代接群組外部之電話上的來電。
- <span id="page-12-2"></span>步驟 **5** 拿起話筒即可接通來電。

## 回應插撥通知

當您在通話中時,「插撥」會以下列方式通知您有新的來電:

•插撥音(嗶一聲)

•第二通來電顯示在電話螢幕上

#### 程序

若要接聽響鈴的來電,請按保留**/**繼續按鈕 。

您的電話會先自動保留原有的通話,再接通響鈴的來電。

## <span id="page-13-1"></span><span id="page-13-0"></span>管理通話

### 轉撥所有來電

「轉撥所有來電」可讓您將通話從您的電話轉撥至其他號碼。 「轉撥所有來電」套用於您接收的所 有通話。

您也可以直接在電話上設定來電轉撥。 若要遠端存取「來電轉撥」,請移至您的自助入口。

從您的電話轉撥通話時,請依照您在電話上撥號般地正確輸入來電轉撥的目標電話號碼。 例如視需 要輸入存取碼或區碼。

在拿起話筒後,您將聽到來電轉撥確認音,直至您取消來電轉撥。 轉撥所有來電一經取消,視覺確 認功能亦會隨之關閉。

#### 程序

- 步驟 **1** 按功能按鈕 。
- 步驟 **2** 使用導覽鍵台捲動及選取轉撥所有來電。
- 步驟 **3** 按功能按鈕 。
- 步驟4 聆聽確認音,然後輸入來電要轉撥至的電話號碼。 如有啟用相關功能,將會在螢幕上顯示視覺確認。
- 步驟 **5** 若要取消來電轉撥,請重複步驟 1-2。

#### 相關主題

登入 Cisco Unified [Communications](#page-16-1) Self Care 入口網站, 第 13 頁上的

### <span id="page-13-2"></span>將通話轉接至其他號碼

「轉接」可讓您將接通的通話從您的電話轉接至其他號碼。

•您可以將單通通話轉接至所指定的其他號碼。

•您可以接通兩通通話(自己不必留在線路上)。

程序

- 步驟 **1** 確認您在接通的通話中(而不在保留狀態)。
- 步驟2 按轉接
- 步驟 **3** 輸入轉接受話者的電話號碼或按快速撥號按鈕。
- 步驟 **4** 等候受話方接聽,或在電話響鈴時跳至步驟 5。
- 步驟5 再按轉接<sup>(3)</sup>。

### <span id="page-14-0"></span>完成轉接前切換通話

在連接至接轉接受話者後(但在將通話轉接至該通話方之前),可以按「保留/繼續」按鈕在兩通通 話間切換。 這可讓您在轉接之前,先私下與每通來電的通話方交換意見。

#### 程序

- 步驟 **1** 按保留**/**繼續按鈕在您要轉接的通話方與轉接受話者之間切換。
- 步驟2 與轉接受話者完成對話後, 按轉接按鈕完成轉接。

### <span id="page-14-1"></span>保留通話

保留功能可讓您將進行中的通話設為保留狀態。

#### 程序

- 步驟**<sup>1</sup>** 若要將通話設為保留,請按保留**/**繼續按鈕 。 設為保留的通話方會聽見預設的音樂。
- <span id="page-14-2"></span>步驟2 若要繼續通話,按保留/繼續按鈕

# 靜音電話

「靜音」可讓您封鎖話筒、耳機及喇叭的音訊輸入,讓您可以聽到通話中的其他通話方,而不讓對 方聽到您的聲音。

會議

#### 程序

- 步驟 **1** 按靜音 開啟靜音。
- 步驟 **2** 再按一次靜音可取消靜音。

## <span id="page-15-0"></span>會議

會議功能可讓您同時與多方通話。 在通話時使用會議功能可撥號給其他通話方,並將其加入通話。 您可以從會議中移除個別的參與者 (若電話支援此功能)。

您可以使用電話上的「暫掛」功能設定會議。每場會議最多可有三位參與者。使用「暫掛」功能移 除會議中的參與者。 當所有參與者掛斷電話之後,會議即告結束。

## <span id="page-15-1"></span>召開會議

#### 程序

- 步驟 **1** 確認您在接通的通話中(而不在保留狀態)。
- 步驟 **2** 按下壓簧開關,然後放開,以取得撥號音。
- 步驟 **3** 撥打參與方的號碼。
- 步驟 **4** (可選) 等候受話者接聽。 或在電話響鈴時跳至步驟 5。
- 步驟 **5** 再次在按下壓簧開關,然後放開。 會議會隨即開始。

### <span id="page-15-2"></span>從會議中移除通話方

只有會議主持人可以移除會議中的通話方。

#### 程序

- 步驟 **1** 確認您已加入會議。
- 步驟 **2** 再次按下壓簧開關,然後放開。 如此即可將最後加入的通話方從會議中移除。

## <span id="page-16-0"></span>檢視電話資訊

您可以透過「電話資訊」檢視下列電話機型資訊:

•型號

- •MAC 位址
- •應用程式載入 ID
- •啟動載入 ID
- •序號
- •IP 位址
- •作用中的伺服器
- •待機伺服器

#### 程序

- 步驟1 按應用程式 **0** 。
- 步驟 **2** 選取電話資訊。
- 步驟 **3** 按上一步可返回「應用程式」螢幕。

# <span id="page-16-1"></span>登入 **Cisco Unified Communications Self Care** 入口網站

您的電話為網路裝置,可與貴公司其他網路裝置(包括您的個人電腦在內)共用資訊。 您可以使用 電腦登入 Cisco Unified Communications Self Care 入口網站,在電腦上可以控制您的電話的功能、設 定和服務。 例如,您可管理電話的顯示語言、設定服務、新增項目到個人通訊錄及設定快速撥號代 碼。

您必須先登入,才可存取任何選項,如快速撥號或個人通訊錄。結束使用入口網站之後,請務必登 出。

在某些情況下,您無需登入即可存取 Cisco Unified Communications Self Care 入口網站。如需詳細資 訊,請聯絡系統管理員。

如需使用入口網站的協助,請參閱《*Cisco Unified Communications Self Care* 入口網站 使用者指南》 (位於: http://www.cisco.com/en/US/products/sw/voicesw/ps556/products user\_guide\_list.html)。

#### 程序

- 步驟 **1** 從您的系統管理員那兒取得入口網站 URL、使用者 ID 以及預設密碼。 通常,入口網站 URL 為 http://<ip\_address or hostname>/ucmuser。
- 步驟 **2** 在您的電腦上開啟網頁瀏覽器,然後輸入 URL。
- 步驟 **3** 當提示您接受安全性設定時,請選取是或安裝憑證。
- 步驟 **4** 在使用者名稱欄位中輸入使用者 ID。
- 步驟 **5** 在密碼欄位中輸入密碼。
- 步驟 **6** 選取登入。
- 步驟 **7** 要登出,選取登出。

<span id="page-18-0"></span>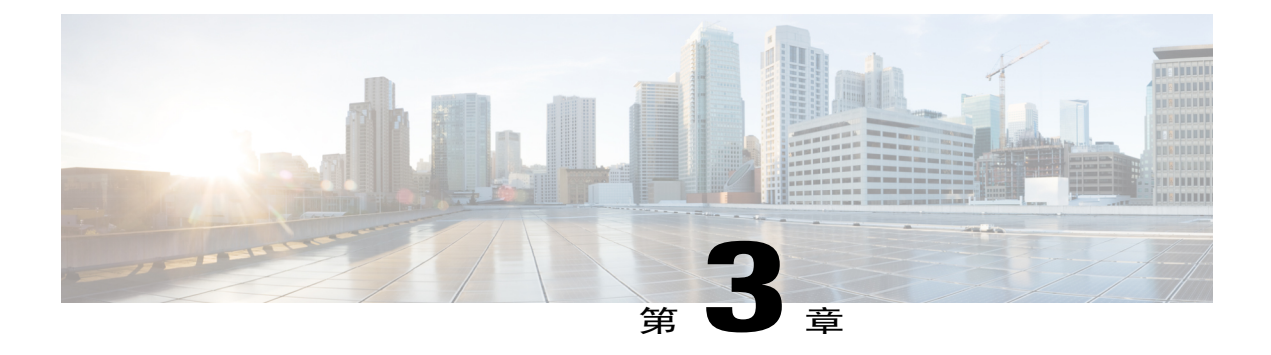

# 通話歷史記錄

「通話記錄」可讓您檢視電話上最近 50 個通話的資訊,分別列在下列種類下:

- •未接來電: 列出最近 50 個未接來電
- •已接來電: 列出最近 50 個已接來電
- •已撥: 列出最近 50 個已撥出電話
- •全部: 列出最近 50 個通話,包括未接來電、已接來電及已撥出電話

通話圖示會顯示,以指出通話類型。通話圖示會顯示來電者ID。若無來電者ID,則會顯示電話號 碼。 若無電話號碼,則會顯示"不明"。 所有通話記錄項目依時間排序(最近到最早)。 您也可以從「通話記錄」清單直接撥號。

- •[檢視通話記錄](#page-18-1), 第 15 頁
- •[從通話記錄撥號](#page-19-0), 第 16 頁

## <span id="page-18-1"></span>檢視通話記錄

程序

- 步驟1 按應用程式 **●**。
- 步驟 **2** 使用導覽列及按鈕捲動並選取通話記錄。 電話螢幕將顯示四個通話種類。
- 步驟 **3** 選取一個種類。 電話螢幕將顯示所選種類的通話記錄。
- 步驟4 按 → 按鈕返回「通話記錄」螢幕,或者按應用程式 → 結束通話記錄。

# <span id="page-19-0"></span>從通話記錄撥號

程序

- 步驟1 按應用程式 ●
- 步驟 **2** 使用導覽列及按鈕捲動並選取通話記錄。 電話螢幕將顯示四個通話種類。
- 步驟 **3** 選取一個種類。 電話螢幕將顯示所選種類的通話記錄。
- 步驟 **4** 在通話記錄清單中,選取所要撥出的通話,然後執行下列一項作業:

•按選取按鈕 (電話預設使用喇叭)。

•拿起話筒。

•按喇叭。

<span id="page-20-0"></span>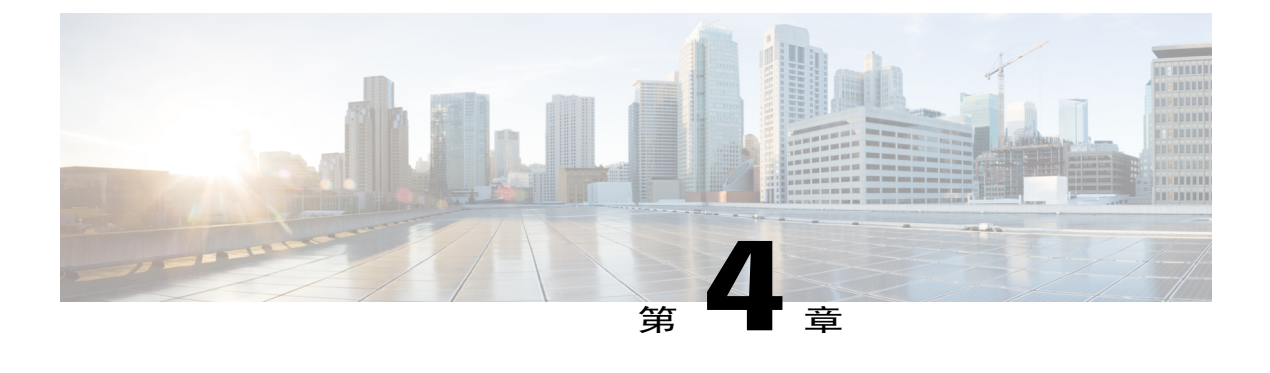

# 語音信箱

語音留言會儲存在語音信箱系統中。 您電話所使用的語音信箱系統由貴公司決定。 如需您的語音信箱服務支援的指令之相關資訊,請參閱語音信箱服務使用者文件。

- •[個人化語音信箱](#page-20-1), 第 17 頁
- •[查看有無語音留言](#page-20-2), 第 17 頁
- •[聽取語音留言](#page-21-0), 第 18 頁

# <span id="page-20-1"></span>個人化語音信箱

程序

- 步驟 **1** 按功能按鈕 。
- 步驟 **2** 使用導覽鍵台捲動及選取語音信箱。
- 步驟 **3** 按功能按鈕 。
- 步驟 **4** 請遵循語音指示作業。

## <span id="page-20-2"></span>查看有無語音留言

程序

步驟 **1** 查看有無下列視覺指示:

•電話上持續亮起的紅色指示燈。 使用自助入口設定視覺留言指示燈。

•線路上的留言圖示。

ι

步驟 **2** 當您撥打電話時,留意話筒或喇叭所傳來的斷續音(如有提供此功能)。 斷續音是線路特定的,僅 在使用具有新語音留言的線路時才會聽到。 您可以使用自助入口設定可聽的留言提示音。

## <span id="page-21-0"></span>聽取語音留言

程序

-

- 步驟 **1** 按功能按鈕 。
- 步驟 **2** 使用導覽鍵台捲動及選取語音信箱。
- 步驟 **3** 按功能按鈕 。
- 步驟 **4** 請遵循語音指示作業。

<span id="page-22-0"></span>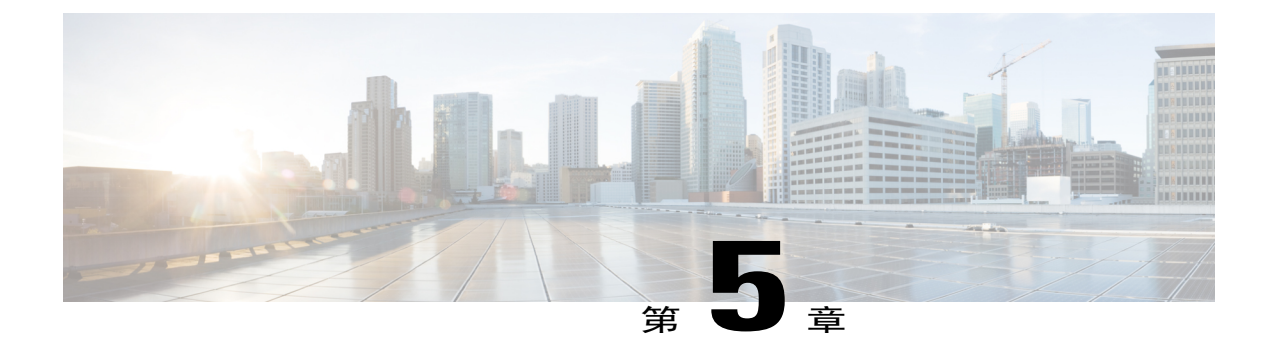

# 進階操作

•[通話功能](#page-22-1), 第 19 頁

## <span id="page-22-2"></span><span id="page-22-1"></span>通話功能

此部分說明您可以使用的一些進階通話功能。

### 自動接聽

「自動接聽」會提示您的電話在響鈴一次後自動接聽來電。

#### 使用喇叭自動接聽

系統管理員可以將「自動接聽」設定為使用喇叭。 保持話筒於掛上的狀態,即可使用喇叭自動接聽通話。 否則,來電會照常響鈴,必須手動接聽。

### <span id="page-22-4"></span><span id="page-22-3"></span>自動插話

如有設定自動插話,即可在共用線路上的通話執行自動插話。 以共用線路為例,當您拿起話筒時,若已有接通的遠端通話,即會自動插話到該通話中。

### 共用線路

共用線路可讓您在多部電話上使用同一組電話號碼。 下列情況下,您可能需要使用共用線路:擁有多部電話,但只想使用一組電話號碼;與同事共同分 擔通話處理工作;或您必須代替管理員處理通話。 以您和同事共用一條線路為例:

•當有來電連入共用線路時:

您的電話將會響鈴並且電話燈號區閃爍琥珀燈。 您同事的電話將會響鈴並且電話燈號區閃爍琥珀燈。

•若由您接聽通話:

您的電話螢幕將對共用通話顯示已連接圖示。

您同事的電話螢幕將對共用通話顯示遠端已連接圖示。

如果啟用了自動插話,您可透過拿起話筒或撥出新通話來自動插話。

•您若是將來電設為保留:

您的電話螢幕將對共用通話顯示保留圖示。

您同事的電話螢幕將對共用通話顯示遠端保留圖示。

您的同事可以代接來電。

### <span id="page-23-0"></span>傳呼電話

傳呼可讓您傳送單向語音留言給指定的電話群組。 指定群組中每部閒置的電話皆會自動以喇叭模式 接聽來電。 在傳呼通話完成並且您掛機後,所有電話將恢復至閒置狀態。 您能否使用此功能由管理員控制。

#### 開始之前

•管理員設定有傳呼號碼。

•您的電話已安裝 Singlewire InformaCast 軟體。 如需更多資訊,請聯絡系統管理員。

#### 程序

- 步驟 **1** 撥打傳呼號碼。 接聽傳呼的電話將顯示傳呼電話的來電者 ID。
- 步驟 **2** 講出您的留言。
- 步驟 **3** 掛斷。

<span id="page-24-0"></span>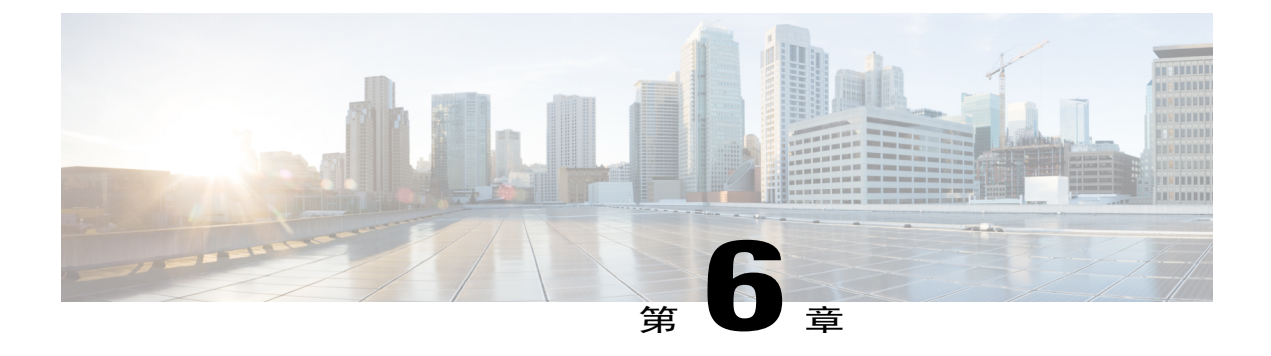

## 使用者偏好

- •[變更鈴聲](#page-24-1), 第 21 頁
- •[線路設定](#page-24-2), 第 21 頁

## <span id="page-24-1"></span>變更鈴聲

您可以自訂電話指示來電的方式。 您也可以調整電話鈴聲的音量。

#### 程序

- 步驟1 按應用程式 **●**。
- 步驟 **2** 使用導覽列及按鈕捲動及選取偏好設定。
- 步驟 **3** 選取鈴聲。
- 步驟 **4** 選取一種鈴聲。
- 步驟 **5** 按選取按鈕確認您的選擇並播放範例音。
- 步驟 **6** 按 按鈕可以返回「偏好設定」螢幕。

## <span id="page-24-2"></span>線路設定

線路設定會影響電話上的特定電話線路(目錄號碼)。 線路設定可包括來電轉撥、視覺及音效留言 指示燈、語音留言指示燈、響鈴模式,以及其他線路專有設定。

您可以使用 Cisco Unified Communications Self Care 入口網站變更線路設定。 如需相關詳細資訊,請 參閱《*Cisco Unified Communications Self Care* 入口網站使用者指南》(位於:[http://www.cisco.com/](http://www.cisco.com/en/US/products/sw/voicesw/ps556/products_user_guide_list.html) [en/US/products/sw/voicesw/ps556/products\\_user\\_guide\\_list.html](http://www.cisco.com/en/US/products/sw/voicesw/ps556/products_user_guide_list.html) ) 。

T

<span id="page-26-0"></span>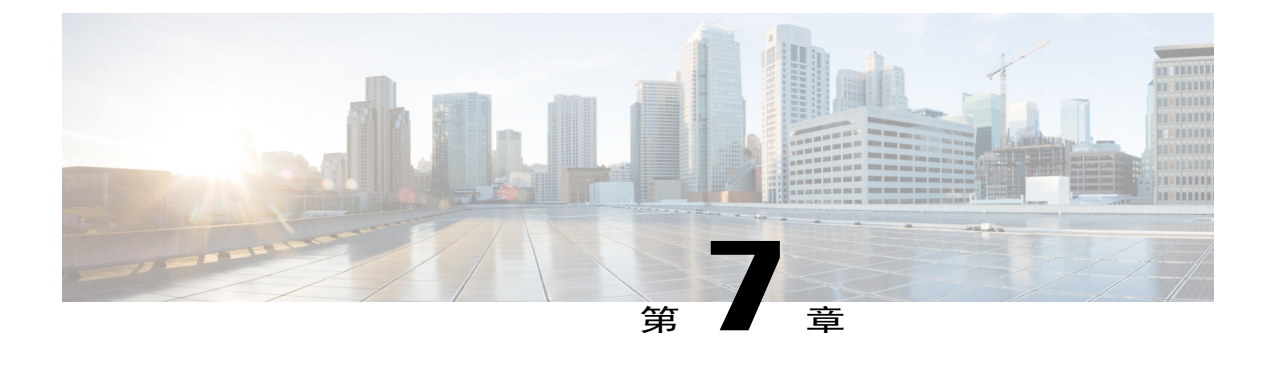

# 產品安全與安全性

- •[安全與效能資訊](#page-26-1), 第 23 頁
- •FCC [守規聲明](#page-27-2), 第 24 頁
- •Cisco [產品安全性概觀](#page-28-1), 第 25 頁

# <span id="page-26-2"></span><span id="page-26-1"></span>安全與效能資訊

### 電力中斷

電力中斷及其他裝置均會影響您的 Cisco IP Phone。

您透過電話存取緊急服務號碼需要電話接通電力。如果電力中斷,將無法使用緊急電話服務撥號功 能,直到電力恢復。 若發生供電故障或斷電的狀況,可能須重設或重新設定設備,才可繼續使用服 務或緊急電話撥號功能。

### <span id="page-26-3"></span>外接裝置

我們建議使用品質優良,並可遮蔽不必要之無線電頻率 (RF) 及音訊頻率 (AF) 訊號的外接裝置(如 耳機)、纜線及連接器。

附註 並非所有 Cisco IP 電話產品均支援外接裝置或纜線。 如需更多資訊,請查閱電話文件。

根據這些裝置的品質及其與其他裝置(如手機或雙向無線電)的距離遠近,可能還是會出現雜音。 當發生上述情況時,Cisco 建議您採取下列一或多項動作:

•將外接裝置移離 RF 或 AF 訊號來源。

•將外接裝置的纜線佈線避開 RF 或 AF 訊號來源。

•外接裝置請使用遮蔽纜線,或使用具有良好遮蔽與接頭的纜線。

•縮短外接裝置纜線的長度。

•外接裝置的纜線請使用亞鐵鹽芯或類似的線材。

Cisco 無法保證外接裝置、纜線及連接器的效能。

歐盟國家的使用者請只使用完全符合 EMC Directive [89/336/EC] 標準的外接喇叭、麥克風及耳 機。 注意

### <span id="page-27-0"></span>藍牙無線耳機的效能

若耳機支援藍牙功能,Cisco IP Phone 支援藍牙 2 類技術。 藍牙技術可在 30 英呎(10 公尺)範圍內 提供低頻寬連線, 其中以 3 至 6 英呎(1 至 2 公尺)的範圍效能最佳。 您最多可以連接五組耳機, 但最後連接的耳機會設為預設耳機。

由於可能會出現干擾問題,因此 Cisco 建議無線耳機遠離 802.11b/g 裝置、藍牙裝置、微波爐及大型 金屬物件。

藍牙無線耳機不一定要在視線可及之處,或和電話成直線的範圍內才能運作,但某些障礙物(如牆 壁或門)及其他電子裝置的干擾,可能會影響連線。

## <span id="page-27-2"></span><span id="page-27-1"></span>電力資訊

使用 CAT 5e 乙太網路纜線將您的 Cisco IP Phone 連接至 LAN,以啓用 Cisco IP Phone 的全部功能。 如果您的乙太網路連接埠配備了「從乙太網路供電」(PoE),則 Cisco IP Phone 可以透過 LAN 連接埠 供電。 請勿將 LAN 乙太網路纜線延伸到建築物外面。

## <span id="page-27-3"></span>**FCC** 守規聲明

美國聯邦通訊委員會 (Federal Communications Commission) 要求提供下列守規聲明:

### <span id="page-27-4"></span>**FCC** 第 **15.21** 部分聲明

凡未經守規責任人之明確核准而擅自進行修改或變更,使用者可能會因此喪失使用權利。

### **FCC RF** 輻射暴露聲明

本設備符合 FCC 針對未經控制之環境所設定的輻射暴露標準。 使用者必須遵循 RF 暴露守規標準的 相關操作指示。 發射器與使用者必須相距至少 20 公分,且不可與其他天線或發射器並列於相同位 置或相互搭配使用。

### <span id="page-28-0"></span>**FCC** 接收器與 **B** 類數位裝置聲明

本產品通過相關測試,符合 FCC 規則第 15 條之 B 類數位裝置的規範。 這些限制的目的,在於為安 裝裝置的住宅區提供合理保護,避免其受到有害干擾。 本設備會產生、使用及散發無線電頻率能 量,若未依照指示安裝及使用,可能會對無線電通訊產生干擾。 但對於某些特定安裝,則不保證不 會發生這類干擾。

當本設備對收音機或電視機收訊造成有害的干擾時(可藉由開、關此設備得知),極力建議使用者 採用下列措施加以矯正:

•重新定位或調整接收天線的位置

•將本設備或裝置放置在更遠的位置

•將本設備連接至不同於聽筒所用的電源插座

•聯絡經銷商或有經驗的收音機/電視機技師尋求協助

# <span id="page-28-1"></span>**Cisco** 產品安全性概觀

本產品包含加密功能,在進口、出口、轉讓與使用方面均受美國及當地國家法律的約束。傳遞Cisco 加密產品不表示第三方有權進口、出口、散佈該產品或使用加密。 凡進口商、出口商、經銷商與使 用者,皆必須遵守美國與當地國家法律的規定。 使用此產品即表示您同意遵守適當的法律與法規。 若您無法遵守美國及當地法律的約束,請立即退還此產品。

美國出口法規相關的更多資訊可在 [http://www.bis.doc.gov/index.php/regulations/](http://www.bis.doc.gov/index.php/regulations/export-administration-regulations-ear) [export-administration-regulations-ear](http://www.bis.doc.gov/index.php/regulations/export-administration-regulations-ear) 找到。

 $\overline{\phantom{a}}$ 

T

<span id="page-30-0"></span>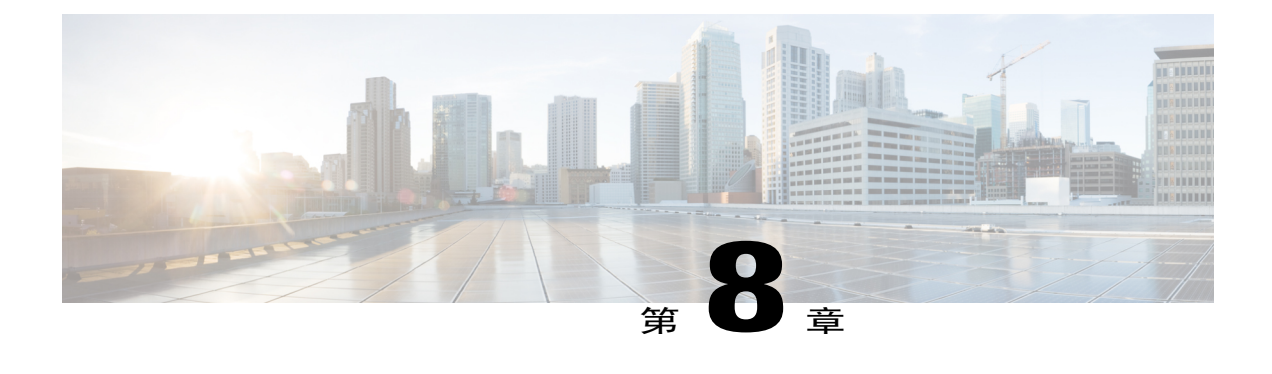

# 保固

•Cisco [一年有限硬體保固條款](#page-30-1), 第 27 頁

# <span id="page-30-1"></span>**Cisco** 一年有限硬體保固條款

Г

特殊條款適用於您的硬體保固以及您在保固期間可以使用的服務。

您可在下列URL的Cisco.com,取得內含Cisco軟體所適用之保固與授權合約的正式「保固聲明」: <http://www.cisco.com/go/hwwarranty>。

 $\overline{\phantom{a}}$ 

 $\mathbf I$